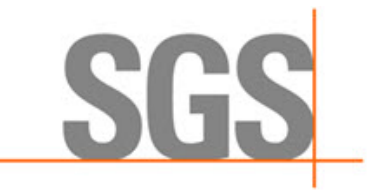

**WHEN YOU NEED TO BE SURE** 

# **CyFlex® 6.3.x Installation and Update Instructions**

**Version 3**

October 6, 2020

**Developed by SGS North America, Inc.**

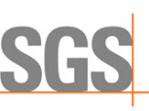

#### **Version History**

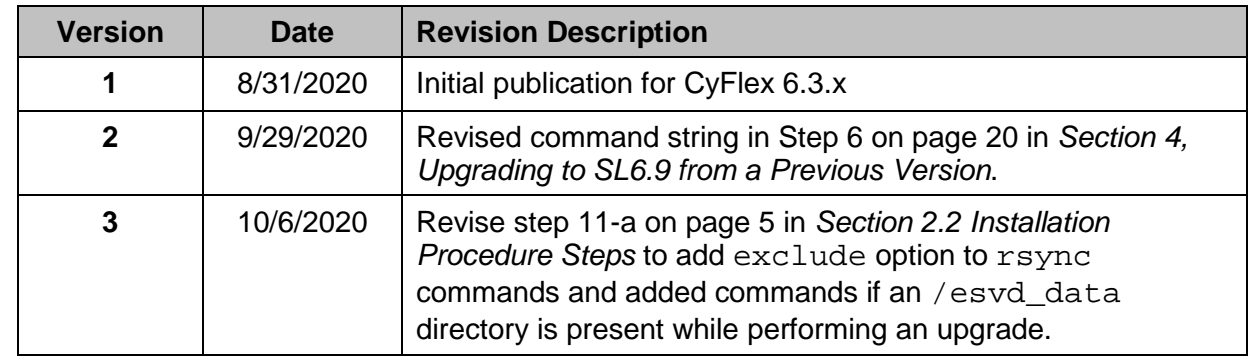

#### **Document Conventions**

This document uses the following typographic and syntax conventions.

- Commands, command options, file names or any user-entered input appear in Courier type. Variables appear in Courier italic type. Example: Select the cmdapp-*relVersion-buildVersion*.zip file….
	-
- User interface elements, such as field names, button names, menus, menu commands, and items in clickable dropdown lists, appear in Arial bold type. Example: **Type**: Click **Select Type** to display drop-down menu options.
- Cross-references are designated in Arial italics. Example: Refer to *Figure 1*…

#### **Related Documents**

CyFlex documentation is available at [https://cyflex.com/.](https://cyflex.com/) View **Help & Docs** topics, **Release Info** topics or use the **Search** facility to find topics of interest.

For Cummins personnel, refer to the Cummins engineering wiki at: [http://acizslpapp005.aciz.cummins.com:8005/display/glod/CyFlex+Documentation.](http://acizslpapp005.aciz.cummins.com:8005/display/glod/CyFlex+Documentation)

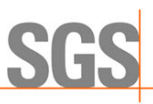

# **Table of Contents**

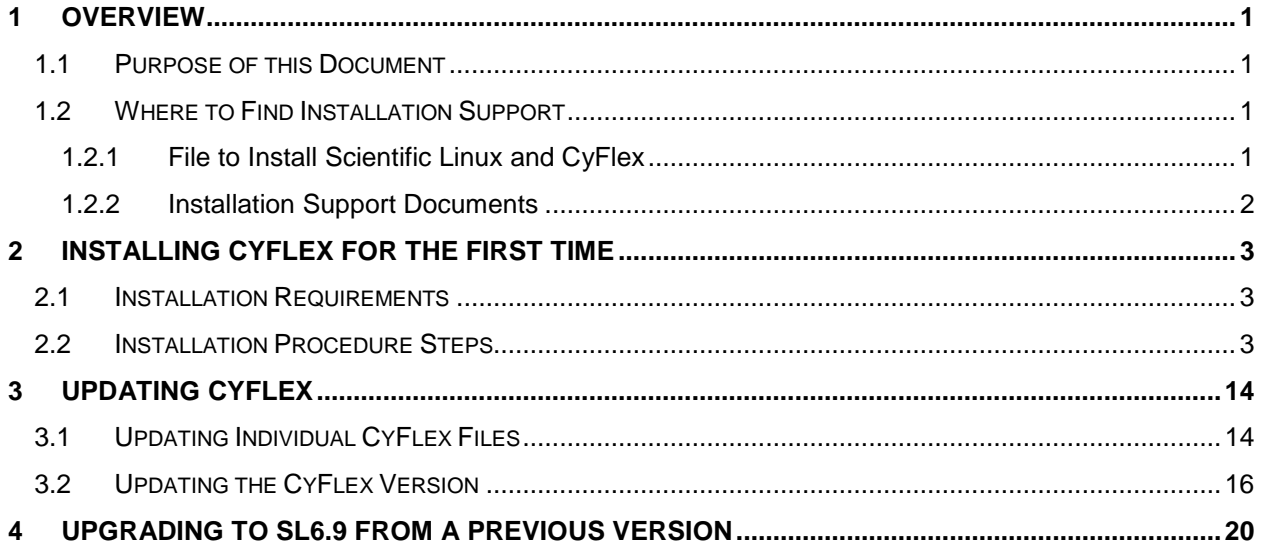

# <span id="page-4-0"></span>**1 Overview**

## <span id="page-4-1"></span>**1.1 Purpose of this Document**

This document describes how to:

- Install CyFlex for the first time
- Update individual CyFlex files
- Update to a newer CyFlex release
- Upgrade to SL6.9 from a previous SL version

# <span id="page-4-2"></span>**1.2 Where to Find Installation Support**

### <span id="page-4-3"></span>**1.2.1 File to Install Scientific Linux and CyFlex**

The installation file is available as follows:

• On the installation DVD (SL LiveDVD) or USB flash drive

#### *Note:*

Although USB and USB2 are industry standards, there are variations between USB flash drives and not all work with all computers. If your SL flash drive fails to run the installation, contact SGS for the DVD. (Cummins customers can also install from the server named below.)

- For Cummins, at URL: <http://acdcslpapp1065.aciz.cummins.com/yum/>
	- o Filename: cyflex-sl69d31.iso
	- o Login (contact Site Admin for login credentials)

#### <span id="page-4-4"></span>*Note:*

The filename (above) is for SL 6.9 and installation version 31. The filename will change for subsequent versions of Scientific Linux and the installation, such as "sl610" and "d32".

o On Scientific Linux, you can use k3b software to burn the DVD

#### *Note:*

cyflex-sl69d31.iso uses kernel-2.6.32-754-6.3 and the acdc\_repos is installed

- For Cummins, using rsync:
	- o rsync -av rsync://acdcslpapp1065.aciz.cummins.com/sl69iso .
	- o After downloading the iso burn it to a DVD
	- o On Scientific Linux, use k3b software to burn the DVD.

#### *Note:*

cyflex-sl69d31.iso uses kernel-2.6.32-754-6.3 and the acdc\_repos is installed

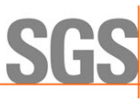

# <span id="page-5-0"></span>**1.2.2 Installation Support Documents**

This procedure, *CyFlex®.6.3.x Installation and Updates*, is available on the Cummins Engineering wiki at URL:

[http://acizslpapp005.aciz.cummins.com:8005/display/glod/CyFlex+6.3.x+Installation+and+Updat](http://acizslpapp005.aciz.cummins.com:8005/display/glod/CyFlex+6.3.x+Installation+and+Updates) [es](http://acizslpapp005.aciz.cummins.com:8005/display/glod/CyFlex+6.3.x+Installation+and+Updates)

The *SL6 Installation Procedure (DVD v31)* document is available with the installation DVD (SL LiveDVD) or USB flash drive, and at these locations:

- On the Cummins Engineering Wiki at URL: [http://acizslpapp005.aciz.cummins.com:8005/pages/viewpage.action?pageId=9071820](http://acizslpapp005.aciz.cummins.com:8005/pages/viewpage.action?pageId=907182091) [91](http://acizslpapp005.aciz.cummins.com:8005/pages/viewpage.action?pageId=907182091)
- At the URL mentioned [above](#page-4-4) [on page 1](#page-4-4) where the cyflex-sl69d31.iso installation file is located

*Note:*

Accessing the Wiki and URL locations shown above require a Cummins account.

# <span id="page-6-1"></span>**2 Installing CyFlex for the First Time**

# <span id="page-6-2"></span>**2.1 Installation Requirements**

#### *Important:*

Before installing CyFlex, confirm the machine is running a compatible Operating System (OS). Current CyFlex installations use Scientific Linux (SL) 6.9 or higher. CyFlex updates are available for SL6.9 or higher.

Determine the installed version of Scientific Linux:

- 1. Enter the following from a terminal window:
	- $\sin \theta r$
- 2. View the output to determine the version of Scientific Linux installed on the system. Note the fourth number from the left, 754 in the output example below.
	- $\sin \theta r$
	- 2.6.32-754-6.3.el6.i686
		- a. If the value of the fourth number returned is **not 754**, install Scientific Linux 6.9. Refer to *Section [4](#page-23-1) [Upgrading to SL6.9 from a Previous Version](#page-23-1)* [on page 20.](#page-23-1)
		- b. If the value of the forth number returned is **754**, Scientific Linux 6.9 is installed. Proceed to execute the installation as described in *Section [2.2](#page-6-0) [Installation](#page-6-0)  [Procedure Steps](#page-6-0)* [below.](#page-6-0)

Minimum requirements for CyFlex version 6.3 or higher are:

- Test cell computer with a Quad core processor
- 240 GB hard disk drive
- 8 GB RAM
- Network connection to the distribution server

### <span id="page-6-0"></span>**2.2 Installation Procedure Steps**

If setting up a new test cell, install Scientific Linux first. The SL installation steps are covered in a separate document titled, *SL6 Installation Procedure (DVD v31).*

If an earlier version of CyFlex is already on the machine, update that version using the instructions in *Section [3](#page-17-0) [Updating CyFlex](#page-17-0)* [on page 14.](#page-17-0)

#### *Important:*

In the steps below that include a 3-digit CyFlex version number (6.3.x), enter the actual CyFlex version to be installed. Example: 6.3.0

Execute the following steps to install CyFlex:

- 1. Open a terminal window at the test cell.
- 2. Remove any existing cyflex directory or symbolic links to the CyFlex version. Enter the following:
	- $$ cd /$
	- \$ sudo rm cyflex

#### **WHEN YOU NEED TO BE SURE**

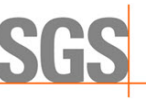

- 3. Make a directory for CyFlex version 6.3.x. Enter the following: \$ sudo mkdir /cyflex.6.3.x
- 4. Change access permissions for the directory. Enter the following: \$ sudo chmod a+rwx /cyflex.6.3.x
- 5. Create a symbolic link between the directories below. Enter the following: \$ sudo ln -s /cyflex.6.3.x /cyflex

The resulting output shows the created link:

```
$ ls -l cyflex
```
lrwxrwxrwx 1 root root 2015-02-21 14:13 cyflex -> cyflex.6.3.x

- 6. View the shell script cyflex.sh and edit it if necessary. Enter the following:
	- \$ cd /etc/profile.d/
	- \$ sudo nano cyflex.sh
		- $\circ$  To sync with the server (for example,  $cmx-cyf$  lex-dist), the first line of the cyflex.sh file should include the IP address below:
			- export CYFLEX\_SYNCVER\_SRC=143.222.168.98
		- o To sync to a different server, use that server's IP address or hostname instead.

#### *Note:*

CyFlex.6.3.x versions are synced from the cmx-cyflex-dist (143.222.168.98) system. This is a different system from where previous version were sync'd.

- 7. Install CyFlex system files. Enter the following command: \$ sudo yum install cyflex-6.3-upgrade
- 8. Reboot the computer. Enter the following: \$ sudo reboot
- 9. From a terminal window, synchronize the CyFlex version on the test cell with the version on the distribution server. Enter the following:

\$ sudo /usr/local/bin/syncver cyflex.6.3.x /cyflex.6.3.x

where  $cyflex.6.3.x$  is the actual CyFlex version to be installed. Example: 6.3.0.

- 10. Set up the following directories:
	- /cell
	- /specs
	- /data
	- /esvd\_data

#### *Note:*

The directory /esvd\_data is for emission test cells.

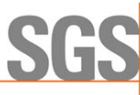

11. Perform either step a or step b.

<span id="page-8-1"></span>If upgrading a test cell from ASSET to CyFlex or copying directories from another test cell, perform step a below.

Otherwise, perform step b.

a. Copy the /cell, /specs, and /data directories from another test cell and create the same directories in the root directory.

#### <span id="page-8-0"></span>*Important:*

In the command lines below, replace the example test cell number, test cell (user) account and hostnames with the actual ones.

Below, ctc-tc103 is the example hostname.

#### Enter the following:

```
$ sudo mkdir /cell
$ sudo mkdir /specs
$ sudo mkdir /data
$ sudo chown –R <testcell account>:users /cell
$ sudo chown –R <testcell account>:users /specs
$ sudo chown -R <testcell account>:users /data
$ sudo chmod –R g+rw /cell
$ sudo chmod –R g+rw /specs
$ sudo chmod –R g+rw /data
$ rsync -av --exclude '.svn' tc103@ctc-tc103:/cell/* /cell/.
$ rsync -av --exclude '.svn' tc103@ctc-tc103:/specs/* /specs/.
$ rsync -av --exclude '.svn' tc103@ctc-tc103:/data/* /data/.
$ sudo /cyflex/bin/mk_data_dirs_tc <testcell name or number>
Example: $ sudo /cyflex/bin/mk_data_dirs_tc 305
If the cell has an /esvd data directory, enter the following:
$ sudo mkdir /esvd_data
$ sudo chown –R <testcell account>:users /esvd_data
$ sudo chmod –R g+rw /esvd_data
$ rsync -av --exclude '.svn' tc103@ctc-tc103:/esvd_data/* 
/esvd_data/.
```
#### *Note:*

Distribution servers use the rsync transfer utility for updating an entire release which brings test cell (remote) and server (host) files into sync. rsync sends only the differences in files over the network, not the complete files thus speeding the update.

```
OR
```
b. Install the cell, /specs, and /data directories. Enter the following:

```
$ sudo yum install cell.testcell
```
- \$ sudo yum install specs.testcell
- \$ sudo mkdir /data
- \$ sudo chmod a+rw /data

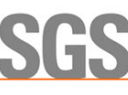

\$ sudo /cyflex/bin/mk data dirs tc <testcell name or number>

Example: \$ sudo /cyflex/bin/mk\_data\_dirs\_tc 1

 $\blacksquare$  If step b was executed., copy the /data/cell\_map\_location file from your central server. You must know the login and IP address of your central server. Enter the following:

```
$ cd /data
```

```
$ sudo scp cslogin@cs_ipaddress:/data/cell_map_location .
```
where: cslogin is the central server login cs\_ipaddress is the central server IP address

- c. If the test cell is at CTC, copy these files to enable the Measurement and Testing Equipment (M&TE) feature for the electronic logbook: Otherwise skip this step. Enter the following:
	- \$ cp /cyflex/specs.def/samples/mte.def /cell/mte.def
- 12. Set up version control of the /cell and /specs working directories on the test cell.

#### <span id="page-9-0"></span>*Note:*

The version control software (Subversion) operates using a server, which is configured separately by SGS-CyberMetrix.

- a. Identify the Subversion (SVN) server hostname for the test cell:
	- i. At a terminal window, open the configuration script file. Enter the following:
		- \$ sudo /usr/bin/nedit /etc/profile.d/cyflex.sh
	- ii. Add a line at the start or end of the file for the SVN server.
		- o Add the following line for the OLY site:
			- SVN\_SPEC\_HOST="olyqnx6.ctgeng.engmfg.cummins.com/";
		- o Add the following line for all other sites: \$ export

SVN\_SPEC\_HOST="acdcslpapp1065.aciz.cummins.com:80/";

*Note:*

\$ export

This step is required before using the specsbackup script to backup files.

- b. Run the specsbackup script with the init argument Enter the following:
	- \$ sudo /cyflex/cmds/specsbackup init

### *Important:*

The init argument is required only the first time the script is run, such as for a new test cell or hard drive. When the specsbackup script is run with the init argument, the script creates a job in the crontab utility, scheduling a backup of the working directories to run nightly.

Usage for specsbackup:

version control specs and cell files

```
sudo specsbackup [ init | incr [ site cellname ] [ SVN server ] ] ]
 Arguments:
```
- **init is required first time it is run**
- incr is required for incremental backup when site and cell name are specified
- [site] CTC, SEP, OLY, etc. is optional. The default is to read from */cell/*site\_special.
- [cellname] Test cell number is optional. The default is to read from */cell/cell\_name.*
- [SVNserver] Subversion server name or IP address is optional. The default is \$SVN\_SPEC\_HOST as defined in the shell script /etc/profile.d/cyflex.sh.
- No argument: the backup is incremental.

The output displays the SVN server URL, site, cell, and user account name. A prompt asks, "**Do the above look correct?"**

- Select **Y** if the details in the output display are correct.
- Otherwise, select N and reenter the specsbackup command line with the necessary argument(s).

#### *Note:*

If the specsbackup script does not start (is not found), it may have been inadvertently moved to another directory. Use the which command to find the script and then run the script again with the new path.

c. Choose a Subversion action.

The specsbackup script invokes Subversion to check for an existing repository of the test cell on the server. If none exists, Subversion builds one. If a repository for that particular cell already exists, the script prompts for either of the following actions:

i. Select **Y** to restore the /cell and /specs working directories from the SVN server repository.

For example, if the system worked perfectly when the repository was last updated, but since then the hard drive failed, restoring the directories is a viable option.

OR

ii. Select **N** to check all files (in the working directories) into Subversion.

The output lists the files in the SVN repository and gives their status – Subversion inserts a character at the start of each filename to indicate the following:

**A** indicates the file is added to the SVN repository.

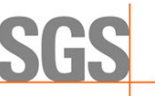

**M** indicates a modified file in the SVN repository.

**!** = indicates a file is not in the working directory (it was deleted, but not also deleted from the repository.

- d. Verify Subversion is set up on the test cell:
	- i. Enter the following to view the test cell "sandbox". This is the current copy of all files on the SVN server.

Example:

\$ cd /.cellspecs/CTC/204

ii. Display the status of working directories:

Enter the following to show only the files modified after they were last checked into Subversion:

\$ svn status

Add the following argument to display file revision information:

\$ svn status –v

- e. Add execution of the specsbackup file to the crontab.
	- i. Enter the following to back up the existing  $/$  specs/usercron file:
		- \$ cp /specs/usercron /specs/usercron.bak
	- ii. Edit the /specs/usercron file to include the following line:

21 0 \* \* \* /cyflex/cmds/specsbackup >>/dev/null 2>>/dev/null

- 13. Verify the test cell is configured properly using the scripts below.
	- a. Run the script, verify testcell config:
		- \$ verify testcell config.sh

The output shows the status of each setting: enabled ("Yes" or "No") or not applicable ("N/A").

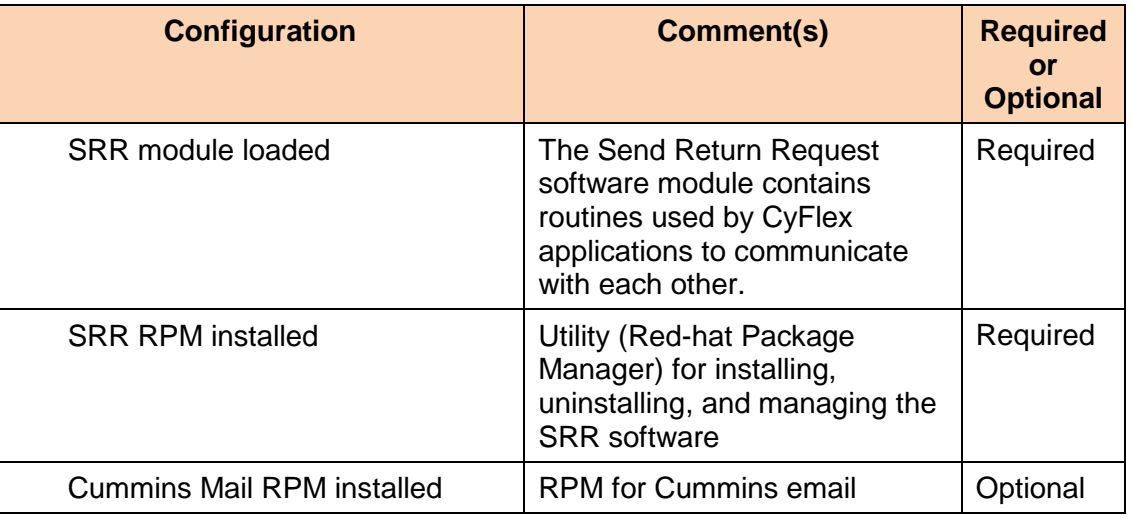

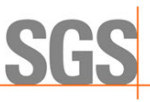

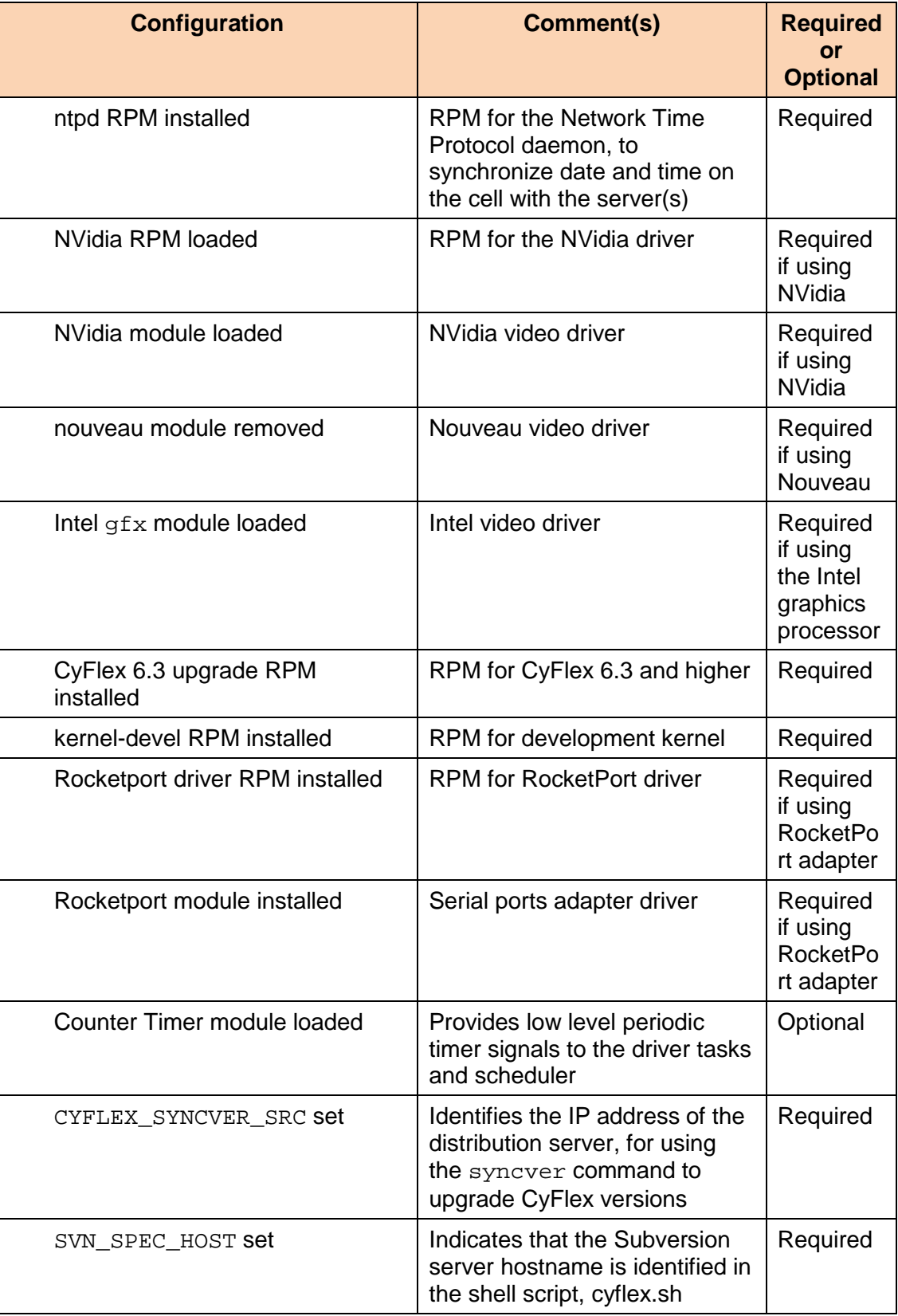

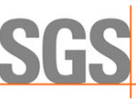

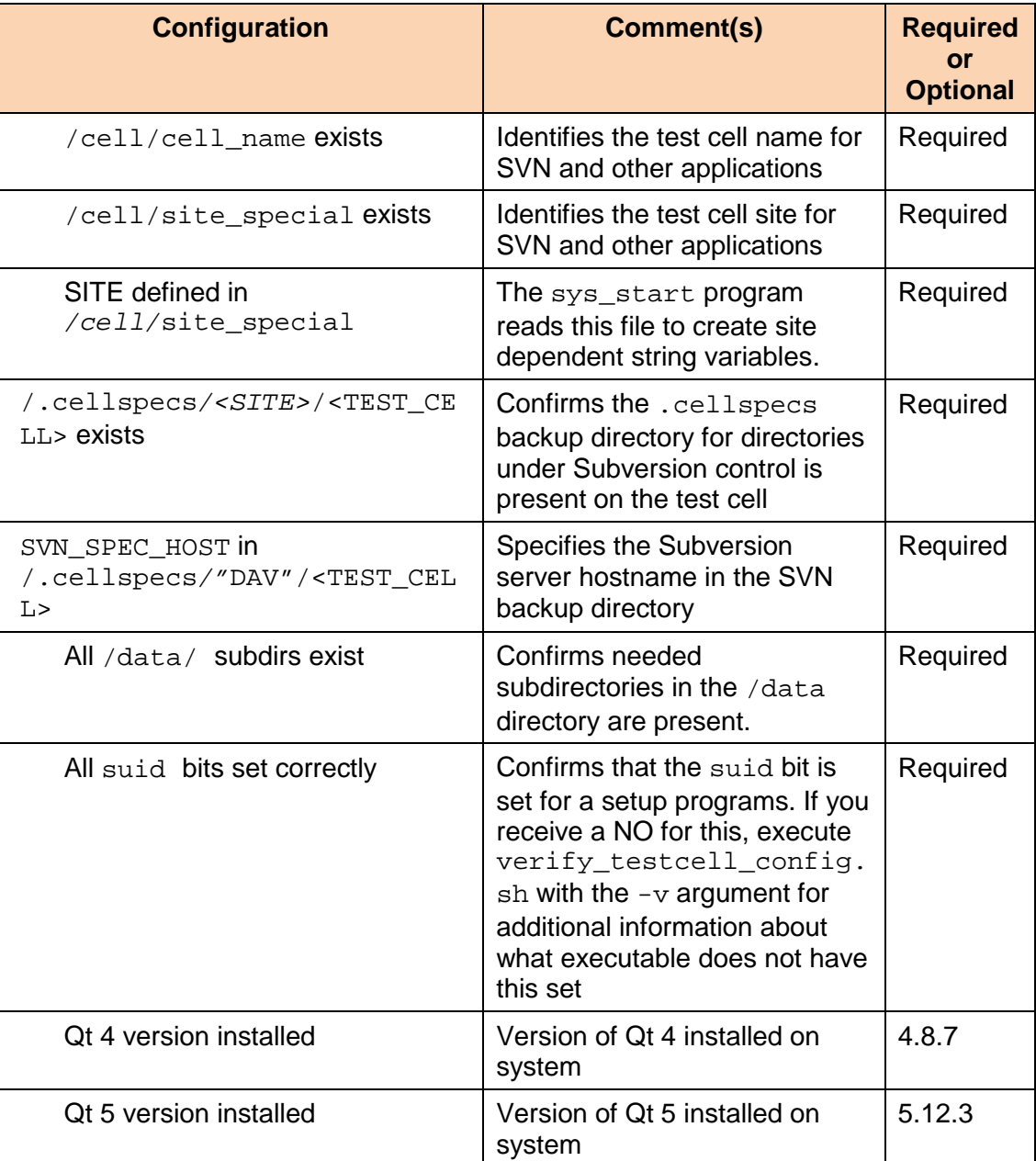

If the test cell should be configured differently, refer to the *SL6 Installation Procedure (DVD v31)* document or contact SGS CyberMetrix.

- b. If the test cell is configured to use MSU, run the checkMSUconfig script:
	- \$ checkMSUconfig.sh

The output shows the status of each setting: enabled ("Yes" or "No") or not applicable ("N/A").

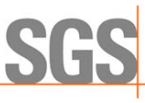

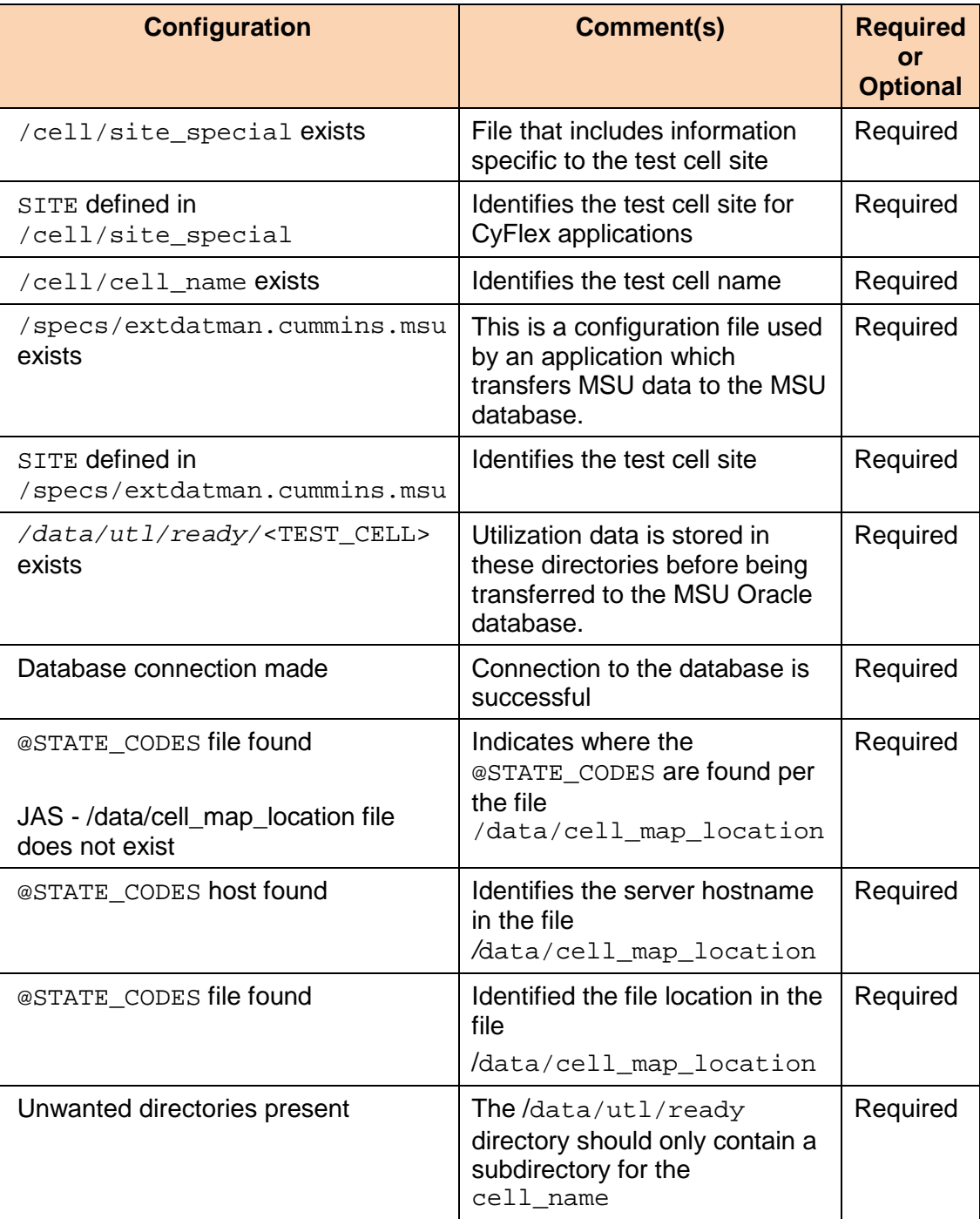

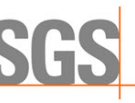

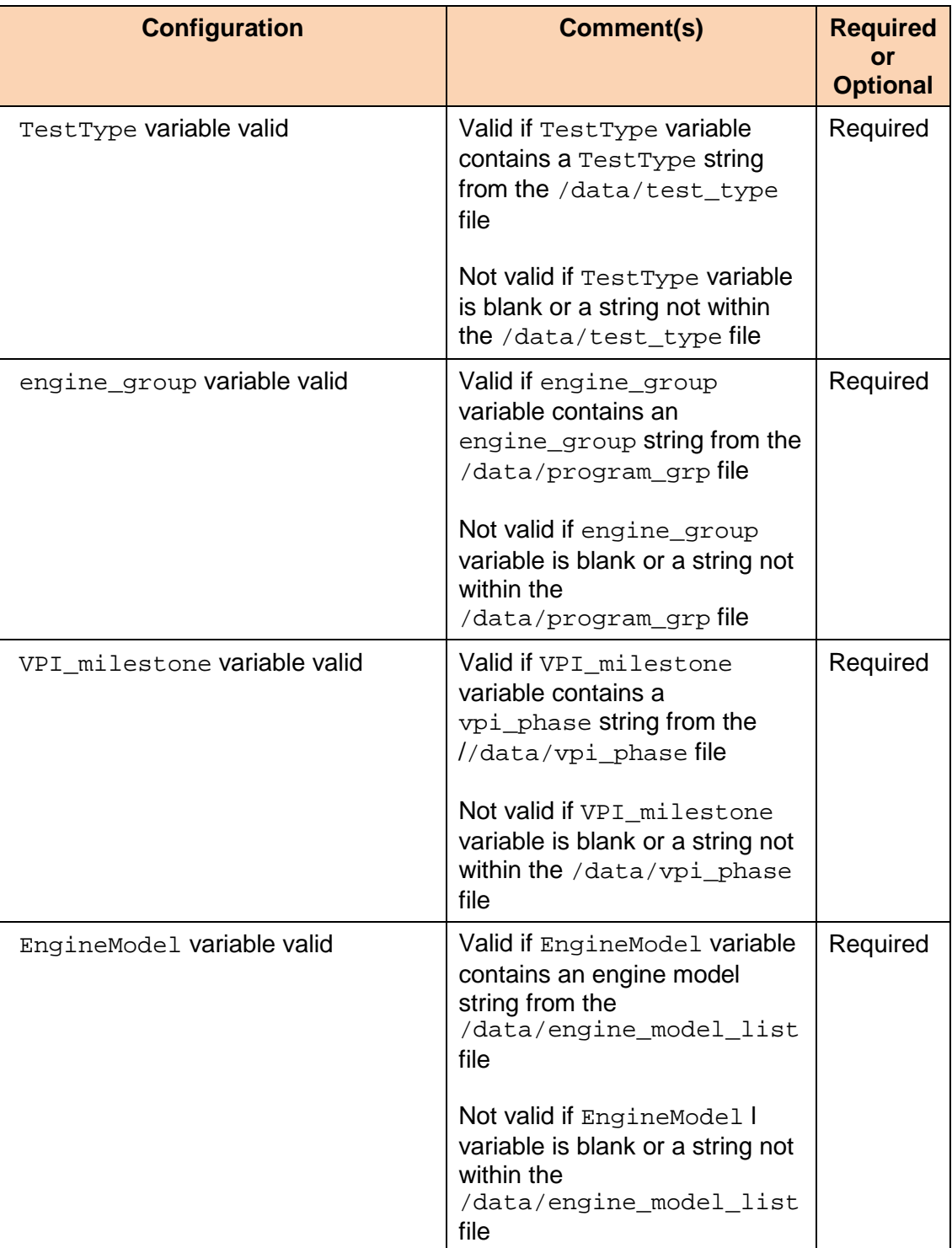

Refer to the Cummins wiki or contact SGS-CyberMetrix for help configuring MSU.

14. Start CyFlex. Enter:

This completes the CyFlex installation.

go

If you encounter issues starting CyFlex, run the following checks:

### \$ rpm -V cyflex-6.3-upgrade

These commands should not return anything. If they do, run the install command again from step 5 [on page 17](#page-20-0) for the rpm that is not installed. After this, attempt to start CyFlex once more. If CyFlex still will not start, contact SGS CyberMetrix.

**WHEN YOU NEED TO BE SURE** 

# <span id="page-17-0"></span>**3 Updating CyFlex**

# <span id="page-17-1"></span>**3.1 Updating Individual CyFlex Files**

Execute the following steps to upgrade only certain application or library files on the test cell computer. To update the entire release, refer to *Section [3.2](#page-19-0) [Updating the CyFlex Version](#page-19-0)* [on](#page-19-0)  [page 16.](#page-19-0)

1. Open a terminal window and enter the following to determine which CyFlex files to update:

\$ showverlist

This command compares CyFlex file versions between the test cell and distribution server, displaying the differences. Use the  $-p$  argument to show Release Candidate (RC) versions (pre-releases):

\$ showverlist –p

Example display:

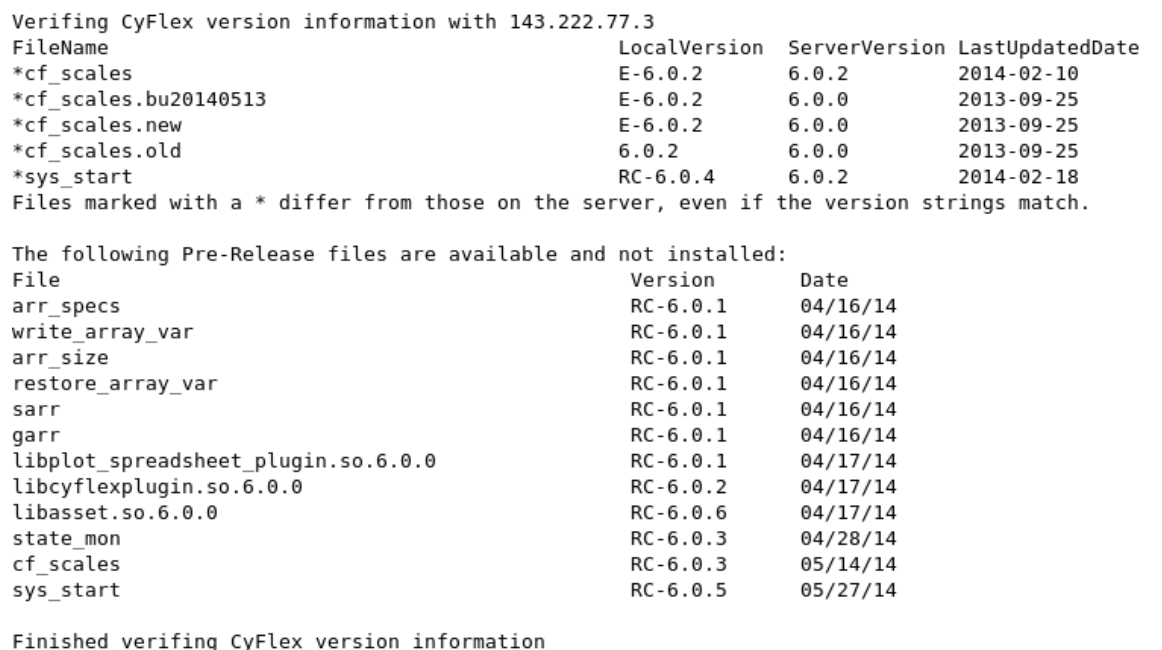

2. Copy files from the distribution server to the test cell, one file at a time:

\$ syncfile <filename> <version number>

#### Example:

\$ syncfile gp\_test 3.5.6

This example creates a backup of the old file on the test cell, and then installs the newer version (3.5.6) on the test cell. The backup file is: /cyflex/backup/bin/gp\_test-3.5.5.

Enter the following to retrieve a previous version of a file:

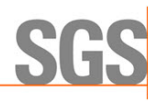

\$ syncfile <filename> <previous version>

Example:

\$ syncfile gp\_test 3.5.5

Enter the following to view usage for syncfile:

\$ use syncfile

This completes the steps for updating individual files individually.

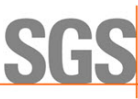

# <span id="page-19-0"></span>**3.2 Updating the CyFlex Version**

To update only certain application or library files, refer to *Section [3.1](#page-17-1) [Updating Individual CyFlex](#page-17-1)  [Files](#page-17-1)* [on page 14.](#page-17-1)

Execute the following steps to upgrade an entire CyFlex version on the test cell to the most recent official release

1. Open a terminal window and enter the following to view the current CyFlex version on the test cell:

```
$ ver
```
Output similar to the following is displayed:

\*\*\*\* CYFLEX version of node tcnode10 \*\*\*\* CYFLEX VERSION 6.2.9 2017-06-20 0:25:55

- 2. Capture new error logs:
	- a. Enter the following to exit applications (CyFlex, etc.) and terminate currently running processes:

\$ slay stuff

b. Restart CyFlex. Enter:

go

c. Enter the following to make backups of any error logs:

```
$ cd /data/errors/
```
- \$ cp error.log error.log.pre-up
- \$ mv cui.log.YYMMDD cui.log.YYMMDD.pre-up
- extdatman.msu.YYMMDD.pre-up *Note:*

Error logs can help determine whether any problems later resulted from upgrading the version. YYMMDD corresponds to the date of the latest cui and extdatman log files.

3. Enter the following to terminate CyFlex and running processes again:

\$ slay stuff

4. From a terminal window, enter the following to determine the version of Scientific Linux installed on the system:

 $\sin \theta - r$ 

View the output to determine the version of Scientific Linux installed on the system. Note the fourth number from the left, 754 in the output example below.

\$ uname –r

2.6.32-754-6.3.el6.i686

If the value of the fourth number returned is **not 754**, install Scientific Linux 6.9. Refer to Section [4](#page-23-1) [Upgrading to SL6.9 from a Previous Version](#page-23-1) [on page 20.](#page-23-1)

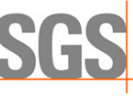

a. Restart CyFlex to verify everything is still working as intended after upgrading to SL6.9. Enter:

go

- b. Make backups of any error logs. Enter the following:
	- \$ cd /data/errors/
	- \$ cp error.log error.log.pre-up
	- \$ mv cui.log.YYMMDD cui.log.YYMMDD.pre-up

```
$ mv extdatman.msu.YYMMDD extdatman.msu.YYMMDD.pre-up
```
#### *Note:*

Error logs can help determine whether any problems later resulted from upgrading the version or upgrading to SL6.9. YYMMDD corresponds to the date of the latest cui and extdatman log files.

- c. Terminate CyFlex and running processes again. Enter:
	- \$ slay stuff
- d. Compare error log files with previously captured error log files. If the value of the fourth number returned is **754**, Scientific Linux 6.9 is installed, continue with the next steps.
- 5. Install the latest RPMs necessary for CyFlex version 6.3.0 and higher:

<span id="page-20-0"></span>First determine whether the cyflex-6.3-upgrade RPM is already installed. Enter:

rpm -qa | grep cyflex-6.3-upgrade

a. If a response is returned, the cyflex-6.3-upgrade RPM is installed and should be updated. Enter:

```
sudo yum clean all
sudo yum update cyflex-6.3-upgrade
```
b. If no response is returned, the cyflex-6.3-upgrade RPM is not installed. Enter: sudo yum install cyflex-6.3-upgrade

#### *Note:*

```
A cron job runs every 60 minutes to check for presence of the msu pnp variable that
indicates whether the MSU loading application is in use.
```

```
The check msu loading.sh file is installed in the /etc/cron.hourly
directory.
```
The check msu loading.sh file checks to determine if the

ExternalDataManager instance for MSU data loading is running. If not running, an instance of ExternalDataManager is started.

- 6. Type y in response to the Is this ok  $[y/n]$  prompt.
- 7. Enter the following to add the CyFlex menus:
	- \$ /usr/local/bin/cyflex\_setup\_menus.sh

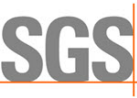

- 8. Reboot the system. Enter:
	- \$ sudo reboot

#### *Important:*

In the steps below that include a 3-digit CyFlex version number (6.3.x), enter the actual CyFlex version to be installed. Example: 6.3.0

9. Change to the root directory and create a directory for CyFlex version upgrade. Enter the following:

```
$ cd /
```

```
$ sudo mkdir /cyflex.6.3.x
```
10. Set permissions for the new directory,  $/cyf$ lex.  $6.3.x$ . Enter:

```
$ sudo chmod a+rwx cyflex.6.3.x
```
11. Remove any symbolic links to cyflex in the root directory. Enter:

```
$ sudo rm /cyflex
```
12. Create a symbolic link between the directories below. Enter:

```
$ sudo ln -s /cyflex.6.3.x /cyflex
```
13. Determine whether symbolic links are present in the root directory. Enter the following:

```
$ ls –ltr /cyflex
```

```
In the following example, cyflex is a symbolic link to /cyflex.6.3.x.
lrwxrwxrwx 1 root root 2014-09-30 14:13 cyflex ->
```
cyflex.6.3.x

- 14. View the shell script cyflex.sh and edit it if necessary. Enter the following:
	- \$ cd /etc/profile.d/
	- \$ sudo nano cyflex.sh
		- $\circ$  To sync with the server (for example,  $cmx-cyflex-dist$ ), the first line of the cyflex.sh file should read: export CYFLEX\_SYNCVER\_SRC=143.222.168.98
		- $\circ$  To sync to a different server, use that server's IP address or hostname instead.

#### *Note:*

CyFlex.6.3.x versions are synced from the cmx-cyflex-dist (143.222.168.98) system. This is a different system from where previous version were sync'd.

15. Use the syncver command to upgrade the CyFlex version. This syncs the version on the test cell with the version on the distribution server Enter the following:

\$ sudo /usr/local/bin/syncver cyflex.6.3.x /cyflex.6.3.x

Enter the following to view the usage for syncver:

\$ use syncver

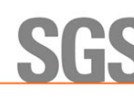

Example of syncver output:

```
Update cyflex.6.3.0 from [143.222.168.98]
Full update and backup
Minimal update (changes only) – with backup
Minimal update (changes only) – No backup
(F/U/N)?
```
 $F =$  Full update and backup.  $U =$  Update with backup.  $N =$  No backup with update

#### 16. Update the shared library cache. Enter the following:

```
$ sudo /sbin/ldconfig
```
17. Run the mk\_data\_dirs\_tc program including the testcell name or number argument. Enter:

```
$ sudo /cyflex/bin/mk_data_dirs_tc <testcell name or 
number>
```
Example: \$ sudo /cyflex/bin/mk\_data\_dirs\_tc 305

18. If the test cell is at CTC, enter the following to copy these files to enable the M&TE feature for the electronic logbook:

```
$ cp /cyflex/specs.def/samples/mte.def /cell/mte.def
```
- 19. Verify the test cell is properly configured as described in step 11 [on page 5](#page-8-1) and step 12 [on page 6](#page-9-0) in *Section [2.2](#page-6-0) [Installation Procedure Steps](#page-6-0)*.
- 20. Start CyFlex to apply the update. Enter:

go

This completes the upgrade.

**WHEN YOU NEED TO BE SURE** 

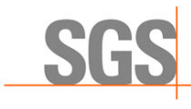

# <span id="page-23-1"></span>**4 Upgrading to SL6.9 from a Previous Version**

From a terminal window, execute the following steps to upgrade to SL6.9:

- 1. Enter the following to install:
	- a. \$ sudo yum install sl-local-69 acdc repos
	- b. Type  $\vee$  in response to the Is this ok [y/n] prompt.
	- c. \$ sudo yum --releasever=6.9 update sl-release
	- d. Type  $\vee$  in response to the Is this ok [y/n] prompt.
	- e. \$ sudo rm /etc/yum.repos.d/sl.repo
	- f. \$ sudo yum clean all
	- g. \$ sudo yum install kernel-2.6.32-754.6.3\* kerneldevel-2.6.32-754.6.3\*
	- h. Type y in response to the Is this ok  $[y/n]$  prompt.
- 2. Determine whether a Nvidia video card is installed. Enter the following:

```
$ lspci | grep NVIDIA
```
If a response is returned from the lspci command, the Nvidia card is installed.

- a. Enter the following if a Nvidia card is installed and one or two monitors are in use:
	- \$ sudo yum install kmod-nvidia-340xx-340.106\* nvidia $x11-dry-340xx*$
	- b. Enter the following if a Nvidia card is installed and three or four monitors are in use:

```
$ sudo yum install kmod-nvidia-390xx nvidia-x11-drv-
390xx
```
3. Reboot the system. Enter:

\$ sudo reboot

- 4. Enter the following to confirm that the 754 Kernel has been installed and is in use:
	- \$ uname -a

The output of the above command should reflect kernel version 2.6.32-754.6.3. If the output does not reflect the correct version number for the kernel, make sure the sudo yum install kernel-2.6.32-754.6.3\* kernel-devel-2.6.32- 754.6.3\* command was executed correctly.

5. Determine if the RocketPort RPM is installed. Enter the following:

\$ rpm -qa | grep rocketport-linux

A returned response from the preceding command indicates the RocketPort is installed and should be updated for the new kernel version.

6. Update the RocketPort RPM for the new kernel. Enter the following:

<span id="page-23-0"></span>\$ sudo yum update rocketport-linux

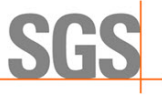

If the rocketport-linux RPM is installed, there is no need to check for the RocketPort Infinity Express RPM. To check:

a. Determine if the RocketPort Infinity Express RPM is installed. Enter the following: \$ rpm -qa | grep rp\_infinity\_express

A returned response from the preceding command indicates a RocketPort Infinity Express RPM is installed and should be updated for the new kernel version.

- b. Update the RocketPort Infinity Express RPM for the new kernel. Enter the following:
	- \$ sudo yum reinstall rp\_infinity\_express
- 7. Enter the following if communicating with an PCAN adapter to ensure compatibility with the SL6.9 kernel:

\$ sudo yum reinstall pcandriver

8. Enter the following if communicating with an EtherCAT device to ensure compatibility with the SL6.9 Kernel:

```
$ sudo yum install cyflex-ethercat
```
9. Reboot the system. Enter:

\$ sudo reboot

10. Determine if the cyflex-6.1-upgrade RPM is installed, execute this command:

\$ rpm -qa | grep cyflex-6.1-upgrade If something is returned from the above command, the cyflex-6.1-upgrade RPM is installed.

- a. If the cyflex-6.1-upgrade RPM is installed, execute the following command to erase that RPM:
- \$ sudo yum erase cyflex-6.1-upgrade
- 11. Continue updating system files. Enter:
	- \$ sudo yum --exclude=kernel\* --exclude=cdk\* update
- 12. Determine whether the correct version of cdk and cdk-devel is installed. Enter:
	- \$ rpm -qa | grep cdk

If any of the cdk files listed have a version number of 5.0, enter the following:

\$ sudo yum downgrade cdk cdk-devel